# How to Retrieve your July 1, 2019 – June 30, 2020 CE Credit for Regularly Scheduled Series

### Introduction

All CE credit provided by Rutgers Biomedical and Health Sciences can be retrieved at <u>https://rutgers.cloud-cme.com</u>. CE certificates for regularly scheduled series (RSS), e.g., grand rounds, tumor boards, M&Ms, journal clubs, case conferences, will no longer be mailed or emailed to participants. All CE credit is recorded on your Rutgers CloudCME transcript.

To access your CloudCME transcript, please complete the following steps:

# <page-header><page-header>

Step 1: Go to https://rutgers.cloud-cme.com.

**Step 2:** Click "Sign In" in the upper left corner of the screen.

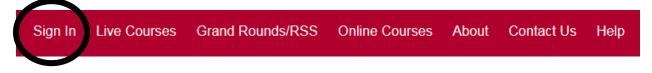

**Step 3:** Click "Sign in with your email and password." Do not click "Sign in with your Rutgers NetID" if you do have not a Rutgers NetID **AND** a Rutgers email address that you access regularly.

| Sign in with your Rutgers NetID | Sign in with your email and password   Create new account |
|---------------------------------|-----------------------------------------------------------|
|                                 |                                                           |

## Step 4: YOU MUST SIGN IN WITH THE EMAIL ADDRESS THAT IS ON THE LIST DISTRIBUTED BY YOUR

**SERIES COORDINATOR.** Click "Forgot Your Password?." You already have a profile in CloudCME; however, it needs to be updated. If you prefer to use a different email address, please contact your series coordinator.

|   | Enter your email and password to login:                                                                                                    |
|---|----------------------------------------------------------------------------------------------------|
|   | Email:                                                                                                    |
|   | Provide the second second seco |
|   | Password:                                                                                                    |
|   |                                                                                                    |
|   |                                                                                                    |
| ( | Forgot Your Password? [P]in't have an account?                                                                                                    |
|   |                                                                                                    |

**Step 5:** Enter the email address that is on the list distributed by your series coordinator and click "Reset Password" to have a password reset link sent to you, assuming you need to set your CloudCME password.

| Forgot Your Password?                                                             |
|-----------------------------------------------------------------------------------|
| Enter your Email address and click submit to have a login reset link sent to you. |
| Email                                                                             |
|                                                                                   |
| Reset Password                                                                    |
| O Go Back to Login                                                                |

**Step 6:** Check your email for the password reset email message. If the email does not appear in your inbox within a few minutes, please check your spam folder. The link to reset your password will expire in 30 minutes. When you receive the message, click the link in the message to reset your password.

| RUTGERS<br>BIOMEDICAL AND<br>HEALTH SCIENCES                                                                                                    | https://rutgers.cloud-<br>cme.com/ |  |  |  |  |
|----------------------------------------------------------------------------------------------------|------------------------------------|--|--|--|--|
|                                                                                                    |                                    |  |  |  |  |
| Dear Elizabeth Physician, MD,                                                                                                    |                                    |  |  |  |  |
| We have received a request to reset your login. If you,<br>or CME staff have initiated this reset, please click the<br>link below. This link will expire in 30 minutes. |                                    |  |  |  |  |
| Thank you.                                                                                                    |                                    |  |  |  |  |
|                                                                                                    |                                    |  |  |  |  |
| Click Here to Reset Your Login                                                                                                    |                                    |  |  |  |  |
| Password reset for new and returning                                                                                                    | g users, click Here,               |  |  |  |  |

### Step 7: Reset your password.

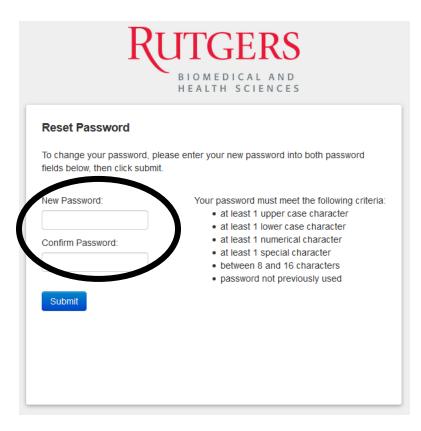

### Step 8: When your password is successfully reset, click "Click here to login."

# 

**Step 9:** You will be redirected to the portal home page. Click "Sign In" in the upper left corner of the screen.

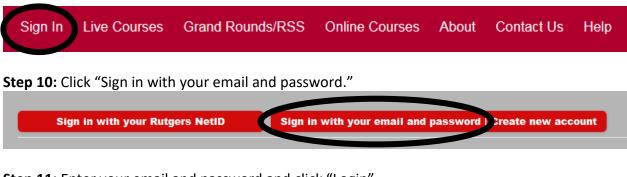

Step 11: Enter your email and password and click "Login"

| Enter your email and password to login: |       |
|-----------------------------------------|-------|
| Email:                                  |       |
| Password:                               |       |
|                                         | Login |
|                                         |       |

**Step 12:** Once you are logged in, click "My CE" in the upper right corner of the screen.

| Sign Out | Live Courses | Grand Rounds/RSS | Online Courses | Resources | About | Contact Us | Help | Faculty | My CE |
|----------|--------------|------------------|----------------|-----------|-------|------------|------|---------|-------|
|          |              |                  |                |           |       |            |      |         |       |

**Step 13:** "Click "Transcript" to view the CE credit that you have earned. Certificates will not be issued for RSS. All CE credit will display on your transcript.

# My CE

Instructions: Click a button to proceed.

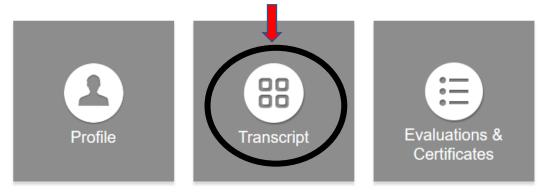

NOTE: When viewing your transcript, you can filter by date and/or credit type (if you indicated in your profile that you are eligible for multiple credit types). You can download or email your transcript. You can also store external credit documentation as a convenience by uploading a file (PDF, Word, Excel). This documentation will be auto-appended to the end of your transcript file.

| L                         |                           |                        | l                   |
|---------------------------|---------------------------|------------------------|---------------------|
| Filter by Date:           | Filter by Credit Type(s): | Show Zero Hour Credits | Download Transcript |
| Start<br>Date: 01/01/2010 | Select                    | Hide External Files    | Upload Files ?      |
| End<br>Date: 10/15/2019   |                           |                        |                     |

# **QUESTIONS?**

Please contact your department's RSS coordinator, or contact Rutgers Center for Continuing and Outreach Education at ccoe@rbhs.rutgers.edu.